# **Gaumard CPR Trainer**

**For Code Blue® III and CPR LinkTM Simulators** 

**User's Guide** 

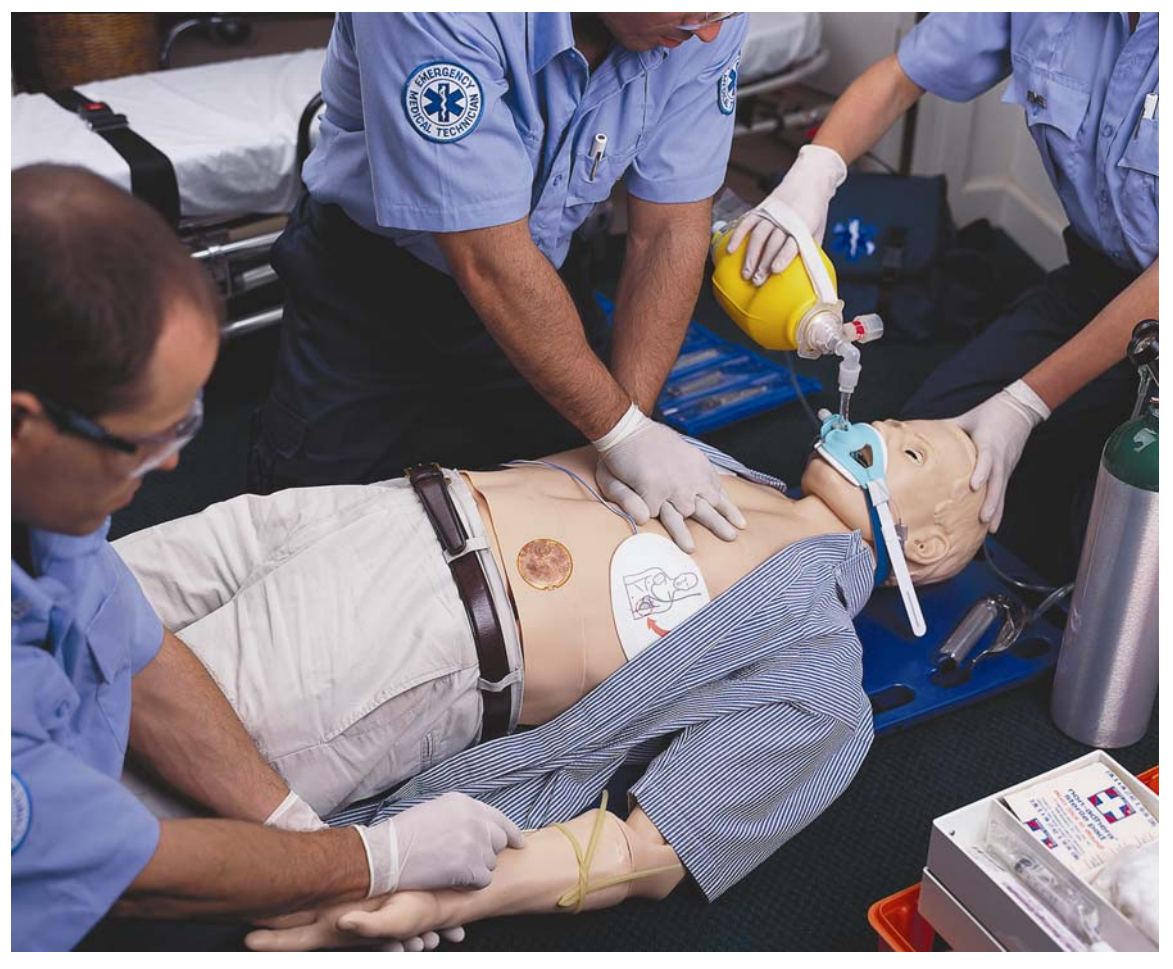

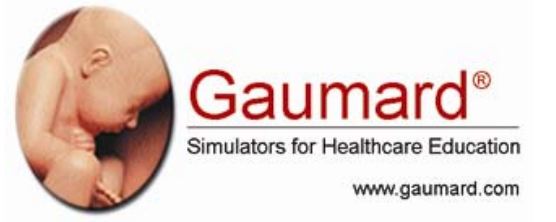

*Thank you* 

for choosing Gaumard

Code Blue III and CPR Link are interactive educational systems developed to assist a certified instructor. They are not a substitute for a comprehensive understanding of the subject matter and not intended for clinical decision making**.**

All Rights Reserved

# **End User License Agreement**

This is a legal agreement between you, the end user, and Gaumard® Scientific Company, Inc. ("Gaumard"). This software is protected by copyright laws and remains the sole property of Gaumard. By installing the CPRTrainer simulation (the "Software") media, you agree to be bound by the terms of this agreement. If you do not agree to the terms of this agreement, promptly return the uninstalled media and accompanying items to Gaumard at the address indicated below.

**1.** Grant of License. Gaumard hereby grants to you (an individual or institution) the right to install and activate the Software on one computer for use with one Code Blue III Interactive patient simulator system. The software may also be installed on any number of other computers at the same institution so that students may access the learning resources. One copy of the software may be made for backup purposes. You may not network this Software, or allow multiple users unless you purchased a multi-user workstation license. Sharing this Software with other individuals or allowing other individuals to view the contents of this Software is in violation of this license.

**2.** Copyright. The Software is owned by Gaumard and protected by United States copyright laws and international treaty provisions. Therefore, you must treat this Software like any other copyrighted material. You may not make this Software or copies thereof available in any manner or form or use, copy or transfer the Software, in whole or in part, except as provided herein.

**3.** Other Restrictions. You may not rent or lease this Software to any other party. You may not alter, merge, modify, adapt, reverse engineer, decompile or disassemble the software, or disclose the contents of this Software to any other party.

**4.** Electronic Transmission of Software. If you received the Software by electronic transmission or by Internet delivery, by installation of the Software, you acknowledge that you have read and understand this license agreement and agree to be bound by its terms and conditions.

**5.** Term of Agreement. The term of this Agreement and the license granted to you pursuant hereto shall commence upon installation of this Software. This Agreement and the license granted herein may otherwise be terminated by Gaumard in the event that you are in breach of any provision of this Agreement. In the event of termination, you agree to immediately return this Software, accompanying items, and any copies thereof to Gaumard.

#### **6. LIMITED WARRANTY**

**(A)** THE CD-ROM MEDIA (THE "MEDIA") WHICH CONTAINS THIS SOFTWARE IS WARRANTED, FOR A PERIOD OF 30 DAYS FROM THE DATE OF PURCHASE, TO

BE FREE FROM DEFECTS IN MATERIAL AND WORKMANSHIP. ELECTRONIC TRANSMISSION IS WARRANTED TO BE FREE FROM DEFECTS AT THE MOMENT OF TRANSMISSION. YOUR SOLE AND EXCLUSIVE REMEDY, AND GAUMARD'S SOLE LIABILITY, IS TO REPLACE THE DEFECTIVE MEDIA OR TO REPEAT THE ELECTRONIC TRANSMISSION PROVIDED THAT YOU NOTIFY GAUMARD IN WRITING OF SUCH DEFECT OR DEFECTIVE TRANSMISSION AND RETURN THE DEFECTIVE MEDIA, IF ANY, DURING THE 30-DAY WARRANTY **Example 20** No. 2 No. 2 No. 2 No. 2 No. 2 No. 2 No. 2 No. 2 No. 2 No. 2 No. 2 No. 2 No. 2 No. 2 No. 2 No. 2 No. 2 No. 2 No. 2 No. 2 No. 2 No. 2 No. 2 No. 2 No. 2 No. 2 No. 2 No. 2 No. 2 No. 2 No. 2 No. 2 No. 2 No

**(B)** EXCEPT AND TO THE EXTENT EXPRESSLY PROVIDED IN PARAGRAPH (A), THE SOFTWARE AND ACCOMPANYING WRITTEN MATERIALS ARE PROVIDED ON AN "AS IS" BASIS, WITHOUT ANY WARRANTIES OF ANY KIND, INCLUDING, BUT NOT LIMITED TO, ANY IMPLIED WARRANTIES OF MERCHANTABILITY OR FITNESS FOR ANY PARTICULAR PURPOSE. NO ORAL OR WRITTEN INFORMATION OR ADVICE GIVEN BY GAUMARD, ITS DEALERS, DISTRIBUTORS, AGENTS OR EMPLOYEES SHALL CREATE A WARRANTY OR IN ANY WAY INCREASE THE SCOPE OF THIS WARRANTY, AND YOU MAY NOT RELY ON ANY SUCH INFORMATION OR ADVICE. GAUMARD DOES NOT WARRANT, GUARANTEE, OR MAKE ANY REPRESENTATIONS REGARDING THE USE OR THE RESULTS OF USE, OF THE SOFTWARE OR WRITTEN MATERIALS IN TERMS OF CORRECTNESS, ACCURACY, RELIABILITY, CURRENTNESS, OR OTHERWISE, AND THE ENTIRE RISK AS TO THE RESULTS AND PERFORMANCE OF THE SOFTWARE IS ASSUMED BY YOU. IF THE SOFTWARE OR WRITTEN MATERIALS ARE DEFECTIVE, YOU AND NOT GAUMARD OR ITS DEALERS, DISTRIBUTORS, AGENTS, OR EMPLOYEES, ASSUME THE ENTIRE COST OF ALL NECESSARY SERVICING, REPAIR OR CORRECTION OTHER THAN EXPRESSLY DESCRIBED ABOVE.

**(C)** NEITHER GAUMARD NOR ANYONE ELSE WHO HAS BEEN INVOLVED IN THE CREATION, PRODUCTION OR DELIVERY OF THIS PRODUCT SHALL BE LIABLE FOR ANY DIRECT, INDIRECT, CONSEQUENTIAL OR INCIDENTAL DAMAGES (INCLUDING DAMAGES FOR LOSS OF BUSINESS PROFITS, BUSINESS INTERRUPTION, LOSS OF BUSINESS INFORMATION, AND THE LIKE) ARISING OUT OF THE USE OR INABILITY TO USE SUCH PRODUCT OR RELATED TO THIS AGREEMENT EVEN IF GAUMARD HAS BEEN ADVISED OF THE POSSIBILITY OF SUCH DAMAGES. GAUMARD SHALL NOT BE LIABLE TO YOU FOR ANY INDIRECT, SPECIAL, INCIDENTAL, OR CONSEQUENTIAL DAMAGES OR LOST PROFITS ARISING OUT OF OR RELATED TO THIS AGREEMENT OR YOUR USE OF THE SOFTWARE AND/OR THE RELATED DOCUMENTATION, EVEN IF GAUMARD HAS BEEN ADVISED OF THE POSSIBILITY OF SUCH DAMAGES. IN NO EVENT SHALL GAUMARD'S LIABILITY HERE UNDER, IF ANY, EXCEED THE PURCHASE PRICE PAID BY YOU FOR THE SOFTWARE.

ALL RIGHTS NOT EXPRESSLY GRANTED IN THIS LICENSE AGREEMENT ARE RESERVED BY GAUMARD.

#### **ACKNOWLEDGMENT**

BY INSTALLATION OF THIS SOFTWARE, YOU ACKNOWLEDGE THAT YOU HAVE READ AND UNDERSTAND THE FORE GOING AND THAT YOU AGREE TO BE BOUND BY ITS TERMS AND CONDITIONS. YOU ALSO AGREE THAT THIS AGREEMENT IS THE COMPLETE AND EXCLUSIVE STATEMENT OF AGREEMENT BETWEEN THE PARTIES AND SUPERSEDES ALL PROPOSED OR<br>PRIOR AGREEMENTS. ORAL OR WRITTEN. AND ANY OTHER PRIOR AGREEMENTS, ORAL OR WRITTEN, AND ANY OTHER COMMUNICATIONS BETWEEN THE PARTIES RELATING TO THE LICENSE DESCRIBED HEREIN.

# **Contents**

<span id="page-6-0"></span>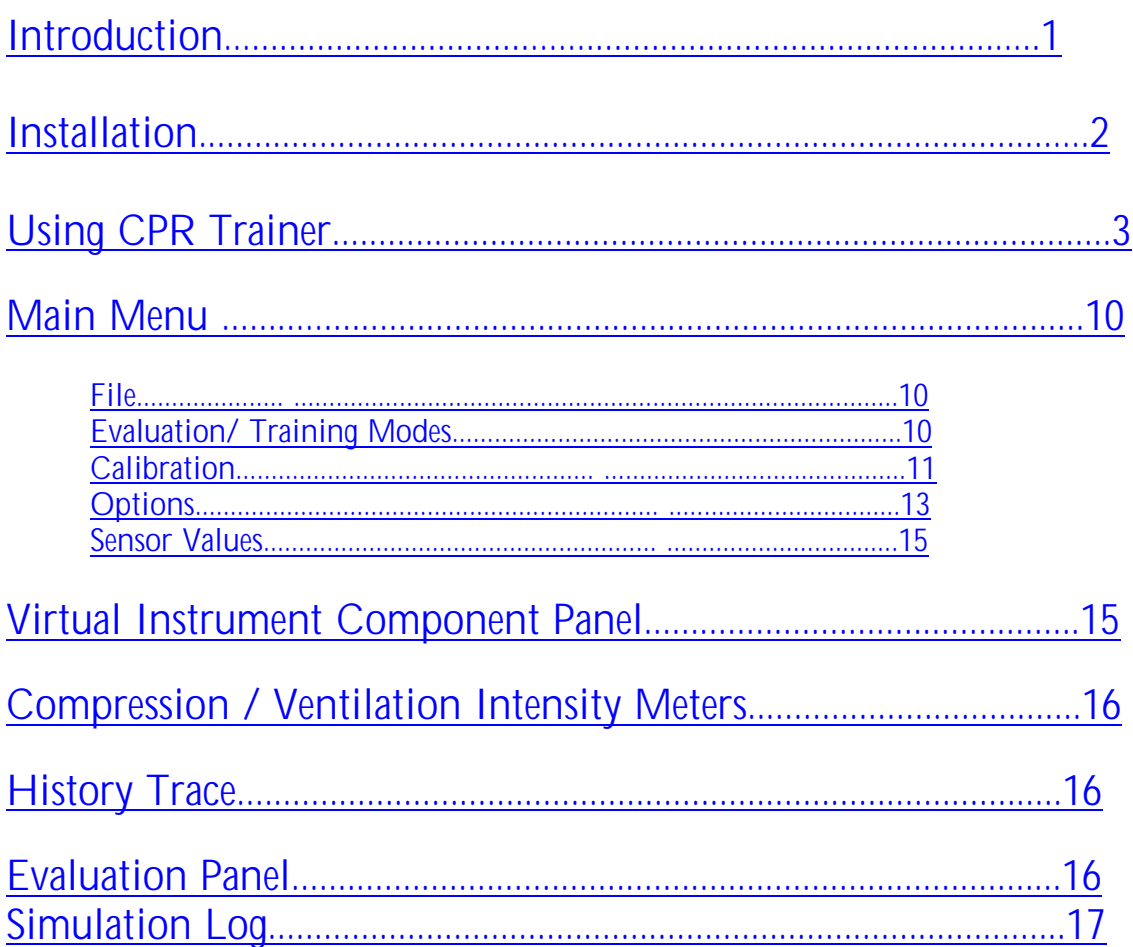

# **Introduction**

<span id="page-7-0"></span>The Gaumard CPR Trainer has features relevant to a number of Gaumard manikins including HAL®, Code Blue III ® and CPR Link®. This software aims to provide a teaching and testing tool for CPR and life support instructors.

# **Installation**

If the CPR Trainer is not already installed, or bundled with other Gaumard software such as HAL or Code Blue III, it may be manually installed by double clicking the installation file on the enclosed media.

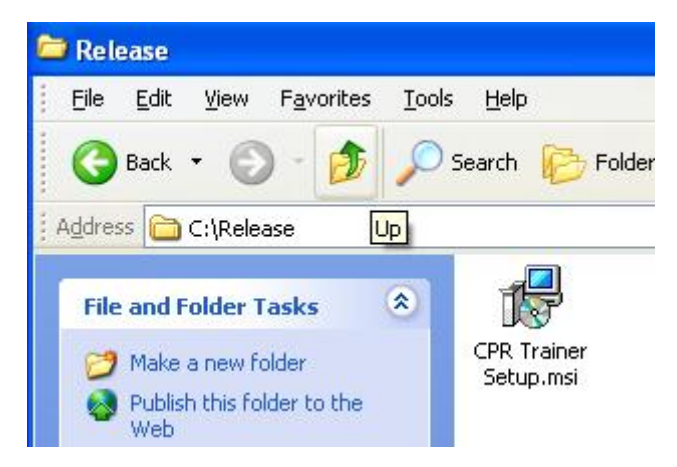

**NOTE:** The CPR Trainer system may be already installed as a module of other Gaumard software such as HALUI, Code Blue III or NOELLE. If this is the case, there is no need to install the software manually.

# **Using CPR Trainer**

#### <span id="page-8-0"></span>**Starting the program**

The CPR Trainer program may be started by double-clicking the icon on the desktop

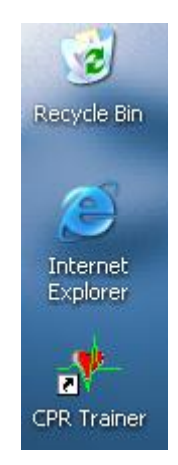

or single-clicking the shortcut in the Start  $\rightarrow$  Program Files  $\rightarrow$  Gaumard Scientific folder

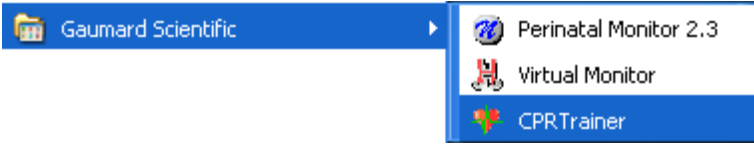

## **The main CPR Trainer window**

The initial window of CPR Trainer contains the drop down menus used to save and clear session logs, enable Training or Evaluation modes, change the software options, and access the program's help.

This window also contains the controls used to evaluate compressions and ventilations, both quantitatively and qualitatively and, if applicable, Virtual Instrument ® status.

<span id="page-9-0"></span>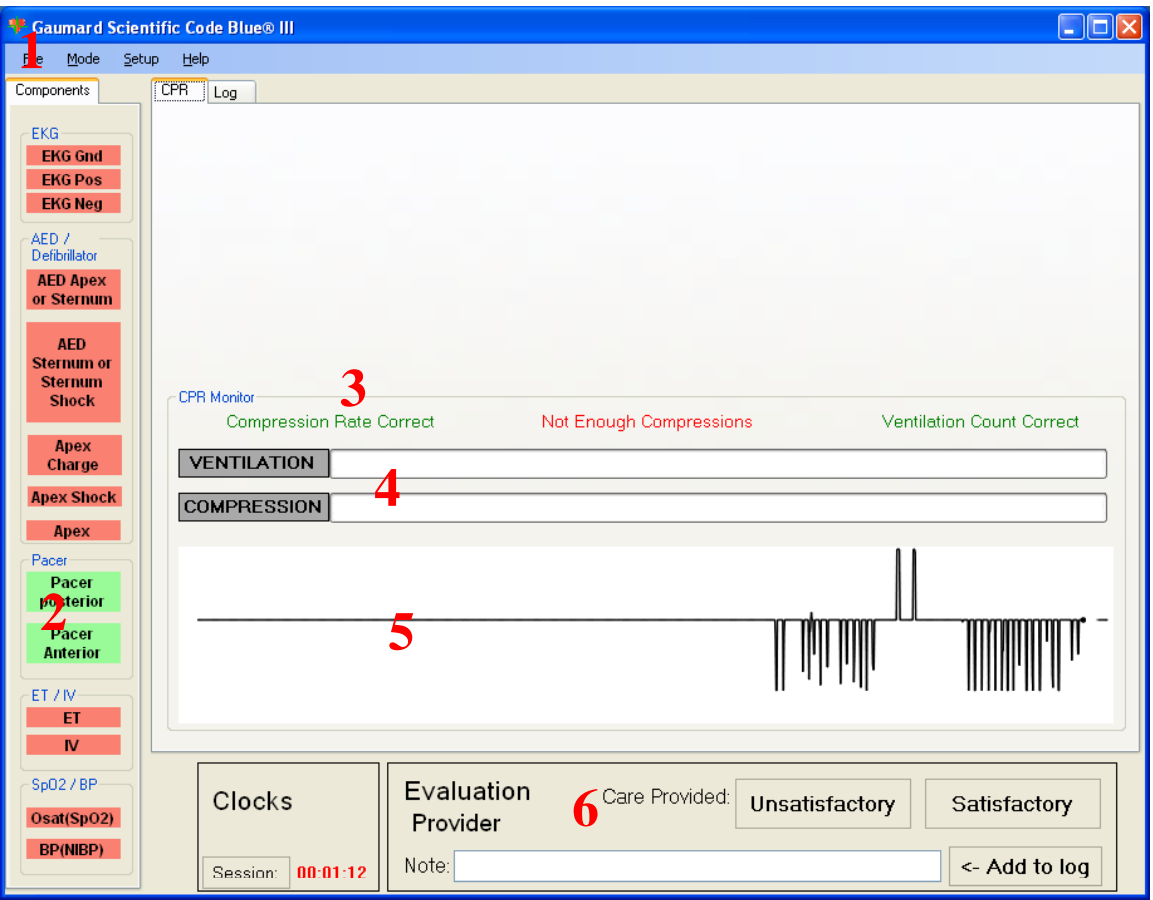

- **1.** Main Menu: File, Mode, Setup, Help
- **2.** Virtual Instrument component status panel (Code Blue® III systems only)
- **3.** Compression / Ventilation rate evaluation labels
- **4.** Compression / Ventilation intensity meters
- **5.** Compression / Ventilation trace history
- **6.** Evaluation panel

**1.** The Main Menu provides access to the following features:

File:

New Session: Starts a new simulation session by resetting the clock and clearing the simulation log

Reset Session Clock: Restarts the session clock

Save Report: Saves the session clock into a text or XML file

Print Report: Displays the Windows standard print dialog

Exit: Closes the CPR Trainer

Mode:

Evaluation Mode: Passively evaluates user input (ventilations and compressions) according to the preferences set in the Calibration and Options sections.

<span id="page-10-0"></span>Training Mode: Displays visual and auditory cues for compressions and ventilations according to the preferences set in the Calibration and Options sections. The Evaluation features are still available during Training Mode.

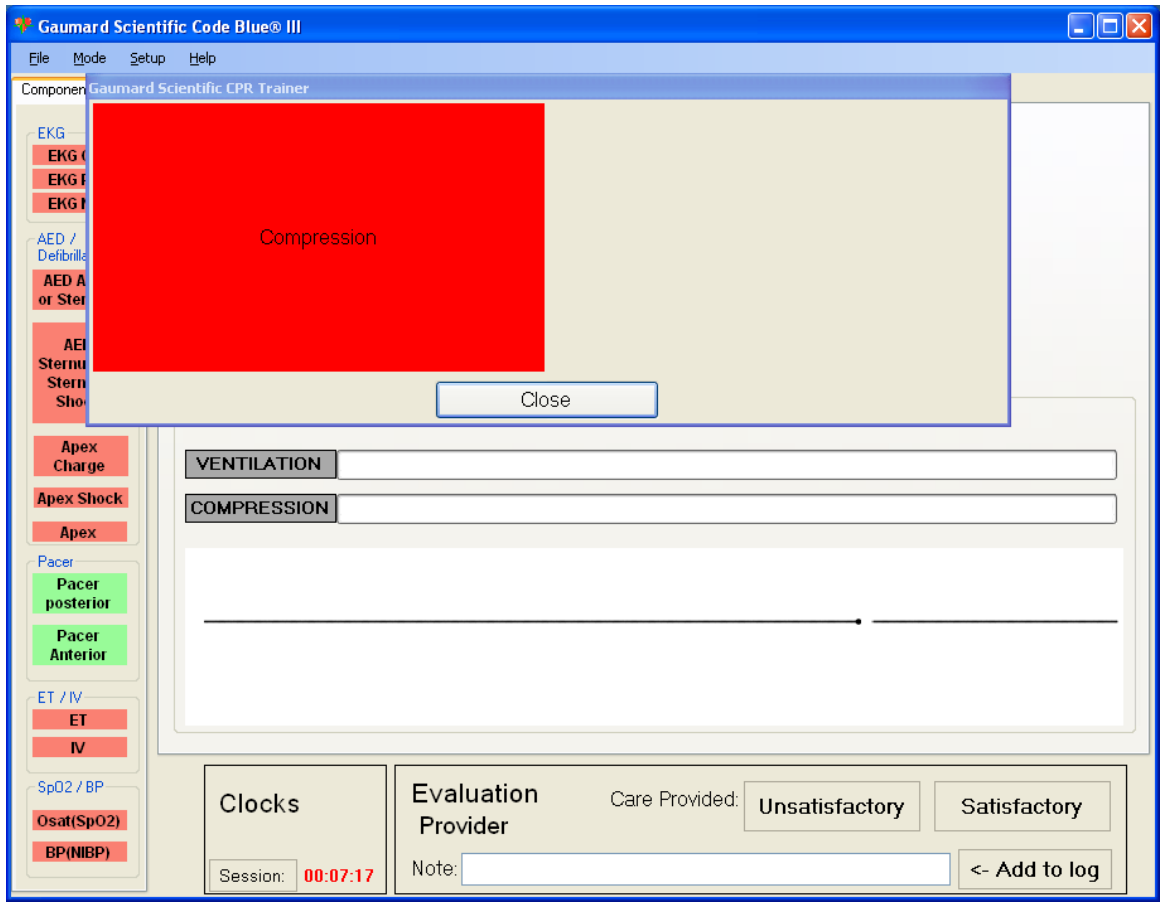

Setup: Calibration:

The Calibration Wizard allows the user to easily calibrate the sensors inside the manikin. It can be accessed from the Setup pull-down menu in the Gaumard CPR Trainer. As shown in the picture, first choose what function you would like to calibrate among chest compressions and artificial ventilations. The procedures for each function are described in the following sections.

Calibrating provides qualitative criteria against which to evaluate the detected compression or ventilation events. Without this criteria the log entries created will display the quantitative measure of the event: peak (mmHg), integral (mmHg\*seconds), and duration (seconds).

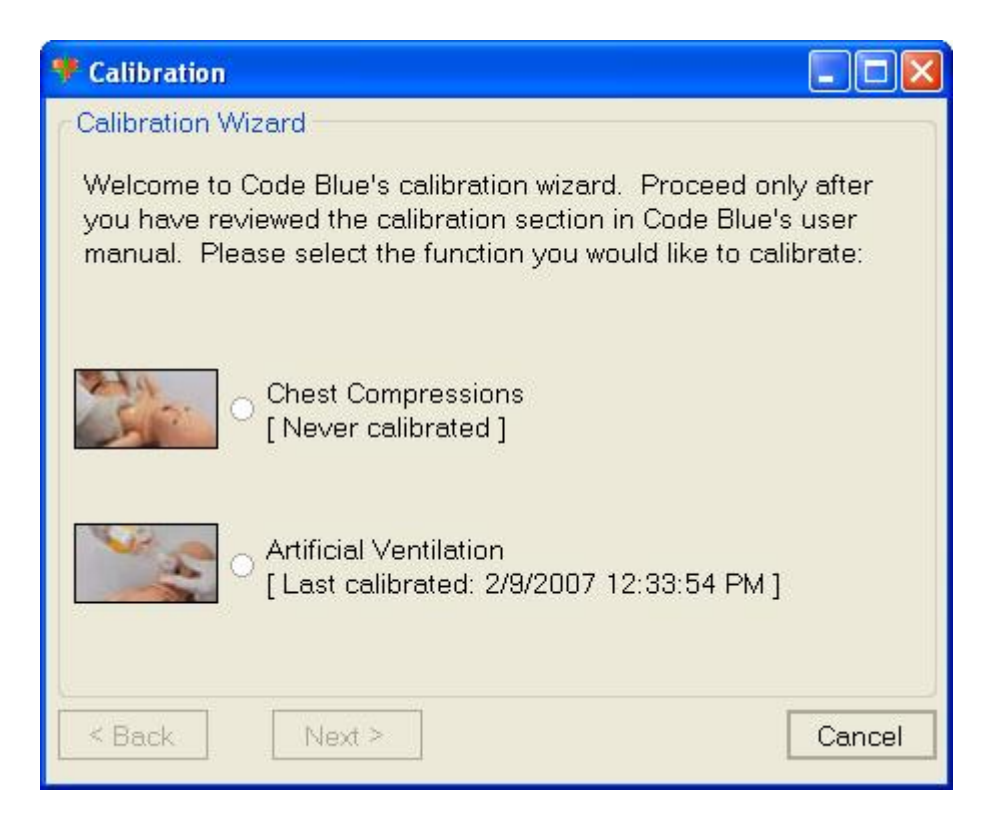

## **Chest Compressions / Artificial Ventilations**

The user will be calibrating the functions to your specific criteria, in other words, you will be telling the system what a correct chest compression or artificial ventilation is. Providers will be evaluated by the system based on this criterion. Please refer to the User Calibration section below for detailed instructions.

#### **User calibration**

User calibration trains the CPR Trainer software to evaluate providers based on the facilitator's criteria. In this mode, the software will ask the facilitator to perform a number of 'correct' procedures (chest compressions or artificial ventilations). The facilitator should follow the text cue on the screen and perform just ONE procedure at a time, until prompted for the next one.

For example, if calibrating chest compressions:

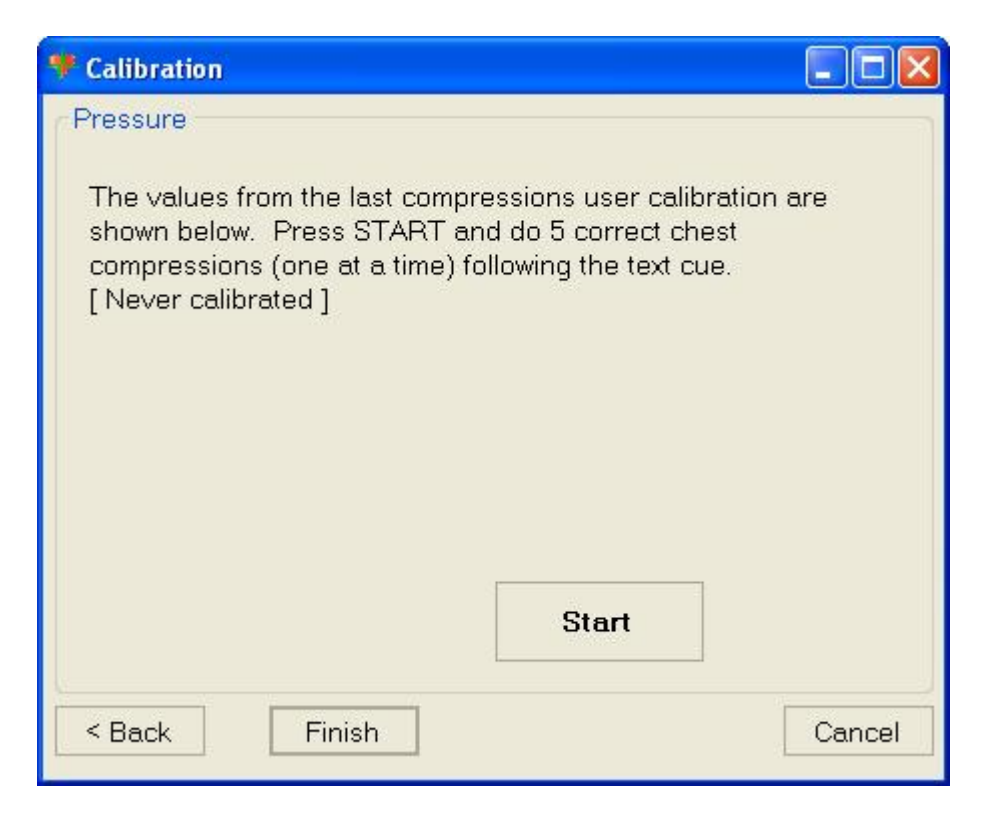

 $\blacktriangleright$ The wizard prompts the facilitator with a '#1'.

¾The facilitator performs one correct chest compression.

¾A green filled oval indicates that the chest compression was successfully recorded.

 $\triangleright$ The wizard prompts the facilitator with a '#2'.

¾The facilitator performs one correct chest compression.

¾A green filled oval indicates that the chest compression was successfully recorded.

...and so on.

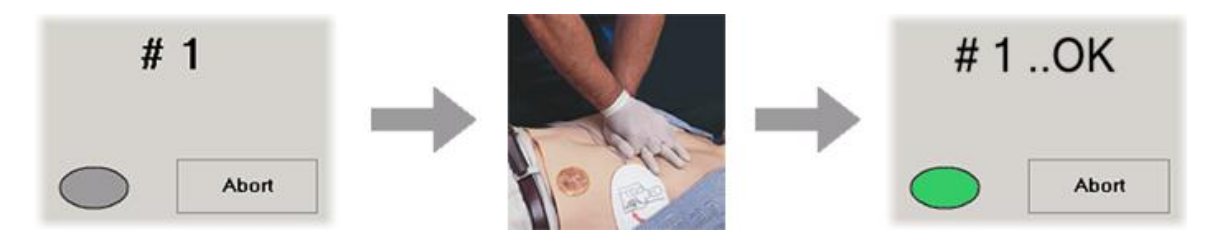

At the end of the calibrating session, the wizard shows the average peak, depth, and duration values for the procedure. If the facilitator feels he/she performed the procedures correctly, then click the 'Save' button. Otherwise, press the 'Back' button and repeat the procedure.

```
Setup: 
Options:
```
The CPR Options window contains the parameters accessible to the user for configuration. These parameters include tolerances for compression and ventilation magnitude and rate, along with the appropriate values for compressions per minute, compression to ventilation ratio, and ventilations per minute.

The CPR Trainer will retain the options, tolerances and calibration data last entered.

#### **Intensity Tolerances**

These parameters change the percentage deviation permitted while evaluating a compression or ventilation.

If the user has calibrated the software, these tolerances represent permissible deviation from the compressions or ventilations entered during the calibration procedure, otherwise the program uses default sensor values.

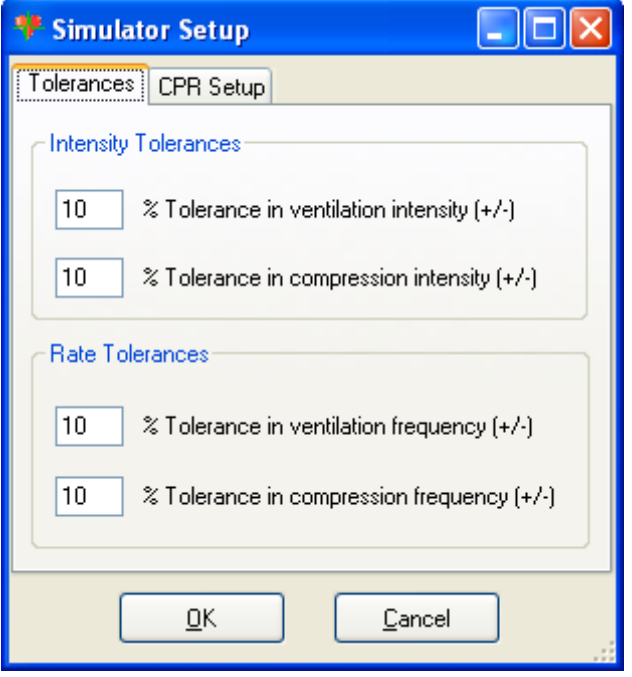

Intensity tolerances are used both in the log and in the progress bars

illustrated below

**VENTILATION** 

COMPRESSION **TELLERISTICITIONISTICITION** 

#### **Rate Tolerances**

The rate tolerance parameter sets the permissible deviation from the selected compression set. For example, if the user sets the Compression Rate at 100 compressions / minute and the Compression Rate Tolerance at 10 %, any compression frequency between 90 and 110 compressions per minute will be considered correct.

Rate tolerances are used both in the log and in the labels illustrated below

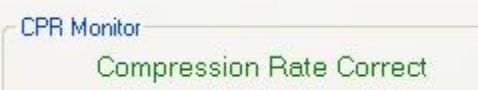

#### **CPR Setup**

This tab contains parameters dictating the compression and ventilation frequencies, as well as the compression to ventilation ratio, as well as a selection on the type of resuscitation used (compressions and ventilations vs. only ventilations).

<span id="page-15-0"></span>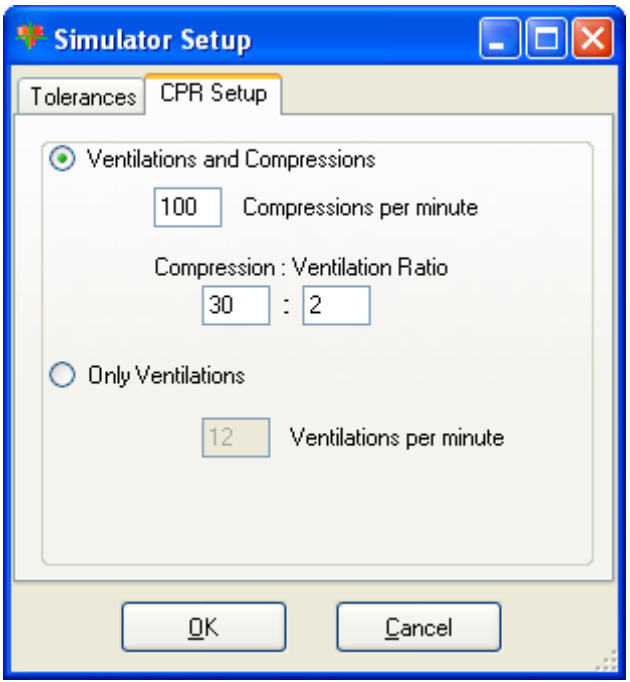

#### **1.**Check Sensor Values:

The manikins are factory calibrated at 73 degrees Fahrenheit, and 1 atmosphere pressure; however, because destination sites vary in elevation and temperature, the sensor values can be zeroed manually. The Check Sensor Values option re-zeroes the compression and ventilation sensor values in case of significant changes in ambient pressure or temperature.

#### **2.** Virtual Instruments® Component Panel

Certain manikins, such as the Code Blue® III series have Virtual Instruments that enable the simulated use of EKGs, AEDs, defibrillators, pacers, O2 saturation meters and BP cuffs, as well as ET tube and IV sensors. If the CPR Trainer is connected to a manikin with this option, the current status of the instruments will be displayed in the Components tab of the main window.

#### **3.** Compression / Ventilation rate evaluation labels

These labels will display the evaluation of compression rate (or ventilation rate if "only ventilations" is selected in the CPR Options), compression count and ventilation count. The labels will be displayed in green when the relevant rate or count is correct, and in red when these values are out of range.

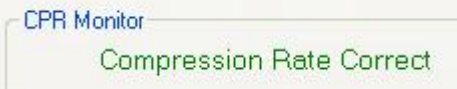

Not Enough Compressions

# <span id="page-16-0"></span>**Too Many Ventilations**

**4.** Compression / Ventilation intensity meters

These meters evaluate the intensity of detected compressions and ventilations. The labels on each slider bar will change color from yellow (too weak); to green (correct); to red (too strong) to indicate the intensity of the detected event.

When the user has entered a calibration for compressions and ventilations, the range on the slider bars will adapt to reflect the new values, if there is no calibration present, the values will default to peaks of 45 mmHg for maximum ventilation and 225 mmHg for peak compression intensity.

**5.** Compression / Ventilation trace history

This plot displays a history of the detected compressions and ventilations. Compressions move the trace downward, while ventilations move the trace upward.

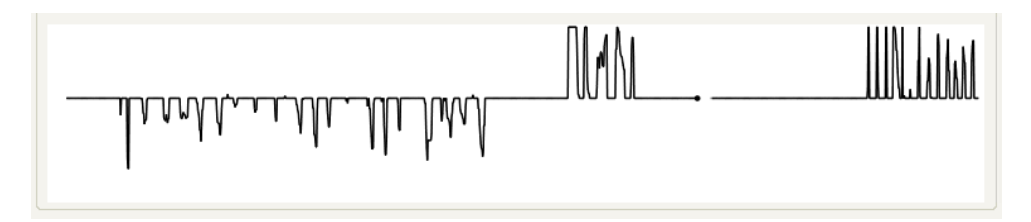

#### **6.** Evaluation Panel

The Evaluation panel, always visible at the bottom of the Gaumard CPR Trainer window, allows the facilitator to insert standard evaluations or arbitrary notes into the log.

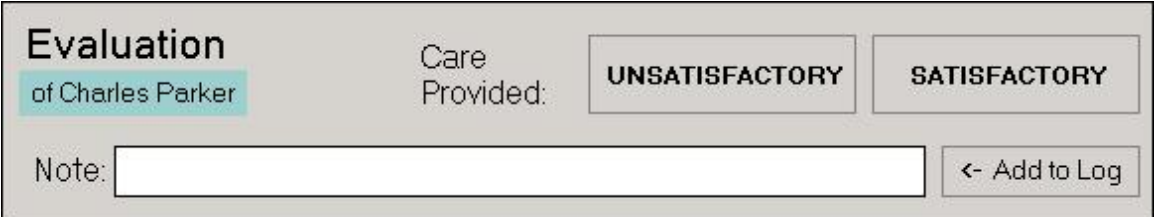

Standard evaluations are given context by their position in the log relative to detected and observed provider actions. The following example illustrates

<span id="page-17-0"></span>this idea.

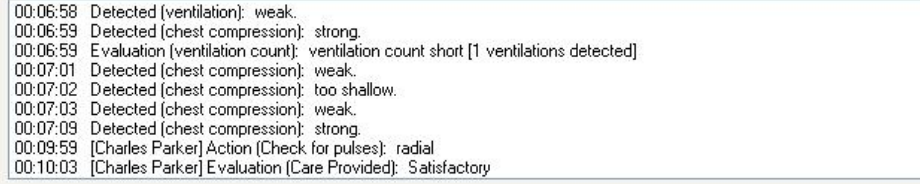

Note above that the provider "Charles Parker" checked the patient's radial pulse and was then evaluated on that action.

 $\hat{\phantom{a}}$ 

The evaluation panel is part of the team-logging system, described previously. When a particular provider is selected, log entries generated via the Evaluation panel will be preceded by the provider's name. For more information on Team Logging, see the previous section of this guide on Logging.

# **Simulation Log**

The Log page allows the facilitator to keep track of every event during a session. It automatically creates an entry whenever a detected event occurs as well as every time there is a change on the patient condition. Also, the facilitator can log provider actions with a simple click.

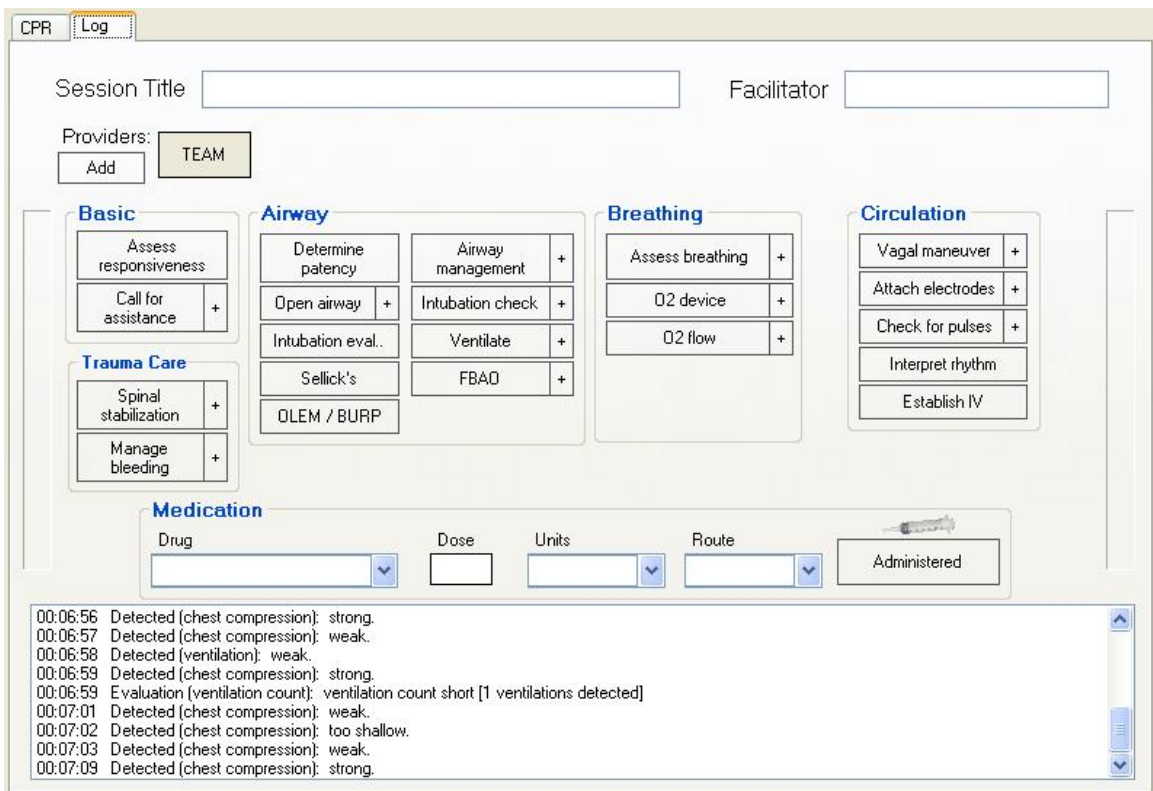

The Log page is subdivided in four different functions: the header, team logging, provider actions, and the text log.

The text log consists of the white area on the lower part of the Log Page, containing all the time-stamped text entries. Every event on a session is reflected as an entry in the Text Log. The different types of entries are classified as Actions, Applied Changes, Detected Events, Evaluations, Speech, and Notes.

#### **Actions**

Actions refer to those performed by one of the providers in the session. The facilitator can quickly log actions from the Provider Actions section and make the entry more specific using the Team Logging feature. The following is an example of an Action entry:

"00:07:24 Action (Assess responsiveness)"

#### **Detected Events**

Every time one of the various sensors in the manikin detects a provider action, it is automatically logged as a 'Detected' entry. These actions include intubation, BP cuff placement, artificial ventilations, chest compressions, and electrical therapy. The following example shows an entry after a provider administrates a chest compression:

"00:05:36 Detected (chest compression): too weak"

**Note:** the logged evaluations provide a quantitative measure if qualitative criteria for compressions and ventilations have not been entered in the calibration.

# **Evaluations**

The facilitator adds evaluations by clicking on the 'Satisfactory' or 'Unsatisfactory' buttons on the Evaluation page. Team Logging allows the facilitator to evaluate individual providers with a single click. For example, if provider Charles Parker did a correct procedure, the Evaluation entry would be:

"00:07:43 [Charles Parker] Evaluation (Care Provided): **SATISFACTORY** 

"00:05:42 Evaluation (ventilation count): ventilation count short [1 ventilations detected]"

## **Notes**

Notes can be entered directly from the Evaluation panel or by right-clicking on the text log and adding a note. The following is an example of a Note entry:

"00:10:10 Note: provider took too long to assess patient."

## **Provider Actions**

The Provider Actions section refers to the collection of buttons in the middle of the page. It allows the facilitator to accurately keep track of provider actions. The buttons are grouped into 6 groups: Basic, Trauma Care, Airway, Breathing, Circulation, and Medication. Anytime the facilitator clicks one of the buttons, a time-stamped log entry is generated with that particular action. For example, if the 'Assess responsiveness' button is clicked when the session clock reads 00:07:24, the following entry is automatically generated:

"00:07:24 Action (Assess Responsiveness)"

### **Special Buttons**

There are special buttons that add additional functionality to the provider actions section.

 $\blacksquare$  The first special button, ' + ', lets the facilitator be a little more specific on the provider action he/she wants to log. For example, if the button 'Ventilate' is clicked, the following entry is created:

```
"00:01:28 Action (Ventilate)"
```
On the other hand, if the  $' + '$  button next to 'Ventilate' is clicked, a list of additional options appears. The facilitator can be more specific and choose, for example, 'transport ventilator'...

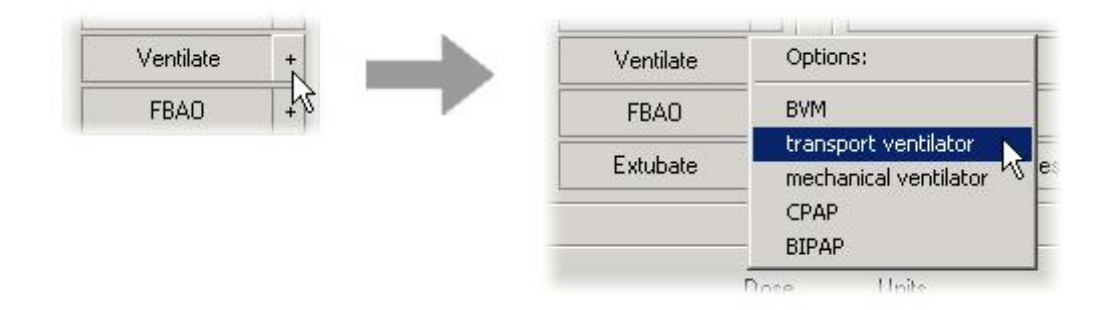

and the following entry is added:

"00:01:28 Action (Ventilate): transport ventilator"

## **Medications**

The Medications section allows for easy and fast logging of drugs administration, including dose and route. The software comes preloaded with a set of commonly used drugs. Each of these drugs has a default dose unit and a default route for administration (which can be overwritten by just typing over). For example, for Adenosine the default dose unit is "mg" and the default route is "IVP" (intravenous push). In order to enter, for example, that a provider administered 6 mg of adenosine via IVP, the facilitator just has to enter the text "ad" and the software automatically searches the drug list and displays the best match (if any).

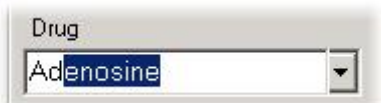

The facilitator will quickly learn the short-hand (1, 2 or 3 letters) needed to enter any of the drugs on the list. For example: "is" brings Isoproterenol, "li" brings Lidocaine, and so on.

After a drug has been selected, just clicking on the 'dose' text input automatically fills the dose units and route with the default values for that particular drug.

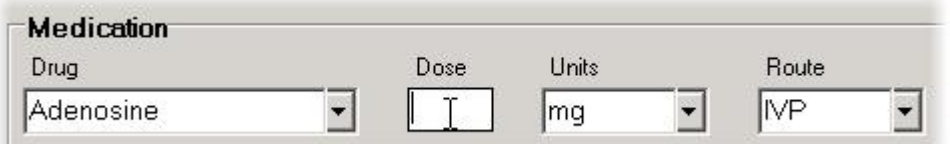

The facilitator then enters the dose and clicks on the 'Administered' button and a log entry is created (let's say the dose entered was '6'):

"00:05:43 Action (Medication Administered): Adenosine, 6 mg, IVP"

## **Team Logging**

 The Team Logging feature allows the facilitator to easily log the actions of a specific provider in a team. The Team Logging section is right above the <jump=provider actions>Provider Actions</jump> section. First, the facilitator should add all providers in the team by clicking on the 'Add' button and filling the 'Add Provider' window.

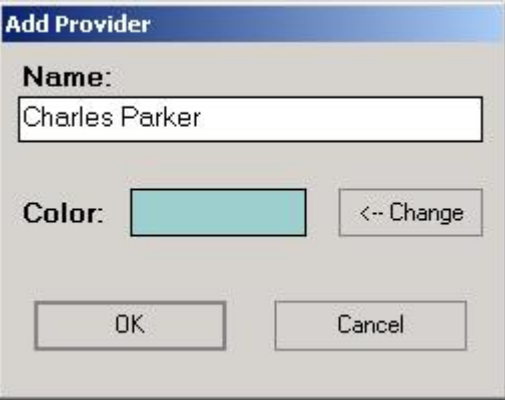

Up to six providers or teams may be added.

# **Header**

The Header section consists of the 'Session Title' and 'Facilitator' fields at the top of the Log page. It serves record keeping purposes when a report is saved or printed.